# Configurazione delle impostazioni temporali su RV215W

## **Obiettivo**

La pagina *Impostazioni ora* consente all'utente di modificare automaticamente o manualmente l'ora sul router e l'account per l'ora legale (DST).

In questo documento viene spiegato come configurare le impostazioni dell'ora sul modello RV215W.

### Dispositivi interessati

RV215W

### Versione del software

•1.1.0.5

### Configurazione impostazioni ora

Passaggio 1. Accedere all'utility di configurazione Web e scegliere Amministrazione > Impostazioni ora. Viene visualizzata la pagina Impostazioni ora:

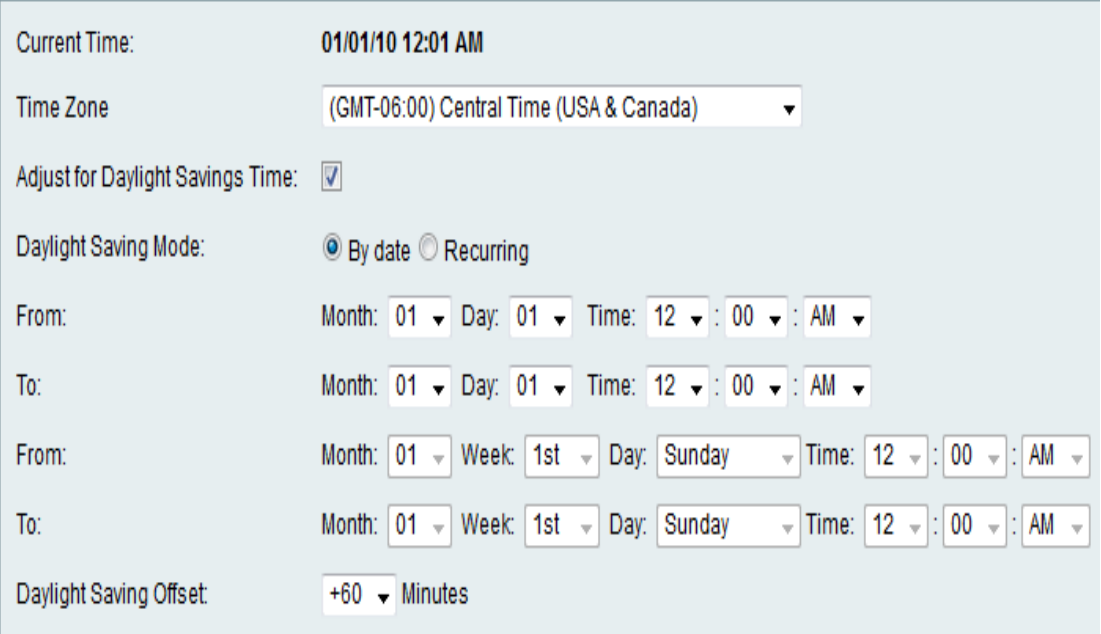

Passaggio 2. Scegliere il fuso orario corrente dall'elenco a discesa Fuso orario.

Passaggio 3. Selezionare la casella di controllo Regola ora legale per abilitare l'ora legale sul dispositivo. Per impostazione predefinita è disattivato.

#### Impostazioni ora legale

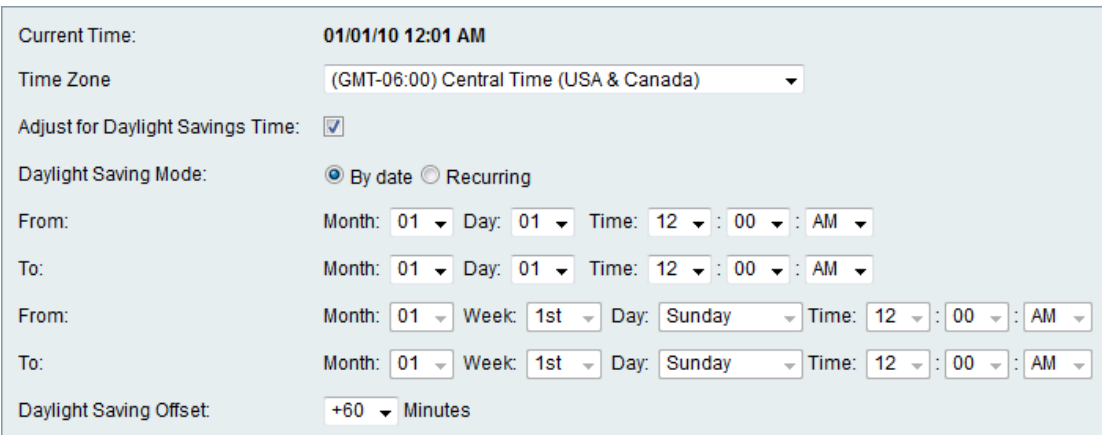

Passaggio 4. Fare clic sul pulsante di opzione desiderato Risparmio ora legale. Le opzioni disponibili sono:

·Per data: abilita l'ora legale tra le date specificate. Selezionare le date desiderate dall'elenco a discesa Mese, Giorno e Ora.

·Ricorrente: abilita l'ora legale tra giorni su mesi diversi. Scegliere le date desiderate dall'elenco a discesa Mese, Settimana, Giorno e Ora.

Passaggio 5. Scegliere l'offset DST desiderato dall'elenco a discesa Offset salvataggio ora.

#### Impostazioni ora automatica

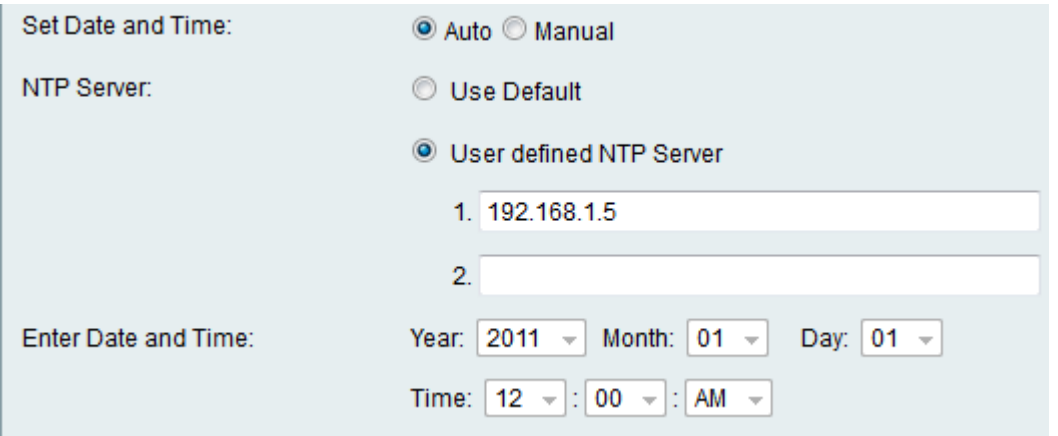

Passaggio 6. Fare clic su Automatico per impostare automaticamente la data e l'ora utilizzando i pulsanti di opzione Imposta data e ora. Se si sceglie Manuale, andare al passo 8.

Passaggio 7. Fare clic sul tipo di server NTP desiderato. Il protocollo NTP (Network Time Protocol) viene utilizzato per sincronizzare l'ora del sistema con un server di riferimento orario. Le opzioni disponibili sono:

·Utilizza predefinito — viene utilizzato il server NTP predefinito.

·Definito dall'utente: immettere i server NTP nei campi disponibili. È possibile utilizzare fino a 2 server.

#### Impostazioni tempo manuale

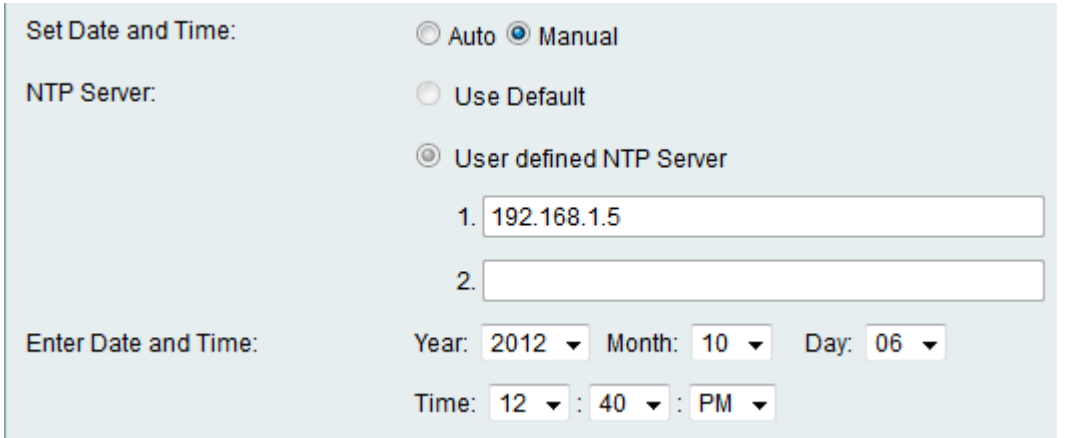

Passo 8: se si sceglie Manuale dai pulsanti di opzione Imposta data e ora nel passo 6, scegliere la data e l'ora desiderate dagli elenchi a discesa Anno, Mese, Giorno e Ora.

Passaggio 9. Fare clic su Salva.